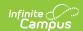

## **Fund Accounts (Payments Setup)**

Last Modified on 12/16/2024 3:57 pm CST

Important Information about this Tool | Add a Fund Account | Edit a Fund Account | Inactivate a Fund Account | Print the Payment Fund Account Report

Tool Search: Payments Setup

Fund Accounts identify which bank account is used for each fee and/or School Store product.

| What can I do?                                                                                                    | What do I need to know?               |
|----------------------------------------------------------------------------------------------------|---------------------------------------|
| <ul> <li>Add a Fund Account</li> <li>Edit a Fund Account</li> <li>Inactivate a Fund Account</li> <li>Print the Payment Fund Account Report</li> </ul> | Important Information about this Tool |
| Fund Accounts                                                                                                    | -                                     |

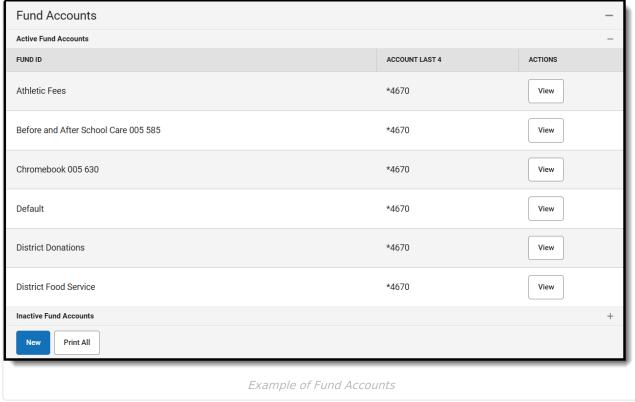

# **Important Information about this Tool**

- Once a Fund Account is made inactive, it cannot be made active again.
- When a Bank Account is inactivated, Campus inactivates all Fund Accounts associated with the Bank Account.
- A Fund Account cannot be deleted if transactions were made using that Fund Account.
- One Bank Account can be used for multiple Fund Accounts. This feature allows your district to segregate payment categories such as Food Service or Fee/Fee Types within the same Bank

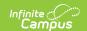

#### Account.

- The following characters cannot be used in the Fund ID: > < \* " % + = ^ [ ]
- When you change a Fund ID name and/or Bank Account ID, Campus creates an inactive copy of
  the original Fund Account and names it by appending "Archived" to the original name;
  e.g, "FundName\_Archived." Campus reporting uses "FundName\_Archived" for past transactions
  and uses the new Fund ID name for new transactions.

### **Fund Account Types**

| Туре                | Description                                                                                                    |  |
|---------------------|----------------------------------------------------------------------------------------------------|--|
| Default             | You can set up a default Fund Account for the District and at each school. The default Fund Account is used when a fee or payable service is paid and a Fund Account is not set up for the fee or payable service. Campus first looks for the Fee's Fund Account then Campus looks for the school's Default Fund Account. If the school does not have a Default Fund Account, Campus uses the District's Default Fund Account. |  |
| Food Service        | All food service transactions are deposited to this bank account.  If your district uses Household Food Service accounts, only set up one Food Service Fund account. This allows Campus to identify the correct Fund Account when there are multiple enrollments associated with an account.                                                                                                    |  |
| Service Fees        | All service fees are deposited to this bank account.                                                                                                    |  |
| Transaction<br>Fees | All transaction fees are deposited to this bank account.                                                                                                    |  |

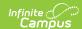

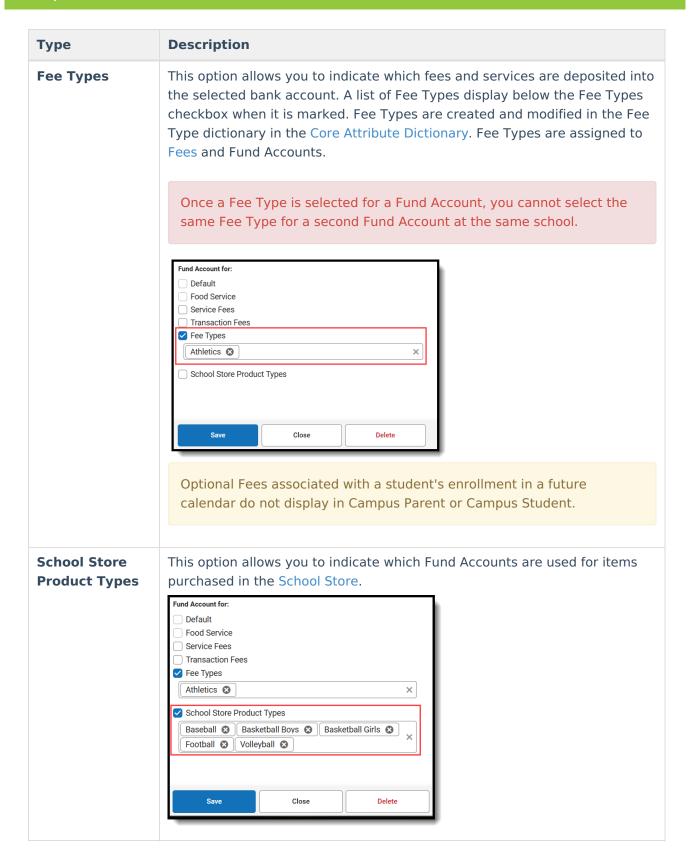

### Add a Fund Account

When setting up a school's Fund Account, verify the correct school is selected in the **School** dropdown list in the Campus toolbar before you begin.

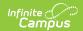

For District Fund Accounts, select All Schools in the School dropdown list.

1. Click the **New** button.

#### Result

The Fund Account panel displays and the **Active** checkbox is automatically selected.

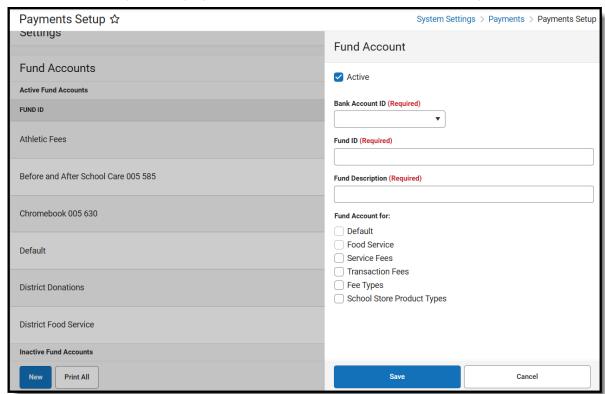

- 2. Select the Bank Account ID.
- 3. Enter a unique **FUND ID** to identify the Fund Account. (50 characters max)

The following characters are not permitted:  $> < * " \% + = ^ []$ 

FUND IDs must be unique. You cannot use the same FUND ID at different schools.

4. Enter a unique **Fund Description**.

The field only allows 120 characters and cannot include trailing spaces. Campus automatically uses the Fund ID as the Fund Description, but you can change the Fund Description to suit your district's needs. This field is informational only and can optionally display in the Payments Reporter.

- 5. Select one of the following checkboxes:
  - Default
  - Food Service
  - Service Fees

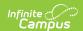

- Transaction Fees
- Fee Type Also select the Fees you want to include.
- School Store Product Types Also select the Product Types you want to include.
- Click the Save button.

### **Edit a Fund Account**

You can change any field on the Fund Account except for the **Default** checkbox.

See the Important Information about This Tool topic in this tool for detailed information about editing Fund Accounts.

- 1. Expand the Active Fund Accounts area by clicking the Active Accounts header.
- 2. Click View for the Fund Account you want to edit. The Fund Accounts will panel display.
- 3. Make the necessary changes then click **Save**.

### Inactivate a Fund Account

#### Caution

This action cannot be undone. Once a Fund Account is inactive, it cannot be made active again.

- 1. Expand the Fund Accounts area by clicking the Active Fund Accounts header.
- 2. Select the Fund Account you want to inactivate. The Fund Accounts panel displays.
- Clear the Active checkbox.
- 4. Click the **Save** button.

## **Print the Payment Fund Account** Report

The Payment Fund Account Report provides comprehensive information about all of the Fund Accounts you have set up in the district or all of the Fund Accounts set up for a specific school. When All Schools is selected in the Campus toolbar, information for all schools in the district reports. Otherwise, the report is limited to the Fund Accounts set up for the specific school selected in the toolbar.

To print the PDF report, click the **Print All** button.

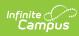

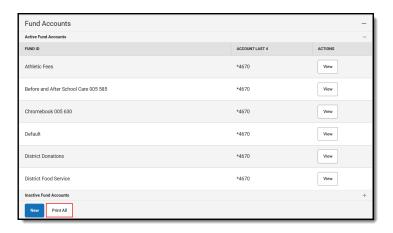

| 100 Plainview Schools District 123 Main Street, Metro City, MN 55555 Generated on 05/27/2020 12:50:40 PM Page 1 |                       | Payment Fund Account Report |                     |                                                                                                    |        |
|----------------------------------------------------------------------------------------------------|-----------------------|-----------------------------|---------------------|----------------------------------------------------------------------------------------------------|--------|
| School                                                                                                    | Fund ID               | Bank Account ID             | Bank Account Last 4 | Fund Account For                                                                                                    | Active |
| 1. District                                                                                                    | Athletic Fees         | Fees-District               | 4670                | Fee Types:<br>Athletics                                                                                                    | Yes    |
| 2. District                                                                                                    | Default               | Fees-District               | 4670                | Default                                                                                                    | Yes    |
| 3. District                                                                                                    | District Food Service | Food Service                | 4561                | Food Service                                                                                                    | Yes    |
| 4. Arthur Elementary                                                                                            | Arthur Fees           | Fees-School                 | 4670                | Fee Types: Activity Athletics Field Trip Library Fee Technology Transportation                                                     | Yes    |
| 5. Fillmore Middle School                                                                                       | Fillmore Fees         | Fees-School                 | 4670                | Fee Types: 7th Grade Field Trip Activity Athletics Course Field Trip Library Fee Technology Transportation Wood Shop               | Yes    |
| 6. Harrison High                                                                                                | Harrison Fees         | Fees-School                 | 4670                | Fee Types: Activity Athletics Auto Repair Biology Lab Course Enrollment Field Trip HS1 Library Technology Transportation Wood Shop | Yes    |